#### **resco.Inspections トライアル体験ガイド**

resco.Inspections は現場作業員用のチェックリストを簡単に作成できます。 本記事では、無料トライアルで resco.Inspections の機能を体験する方法をご紹介します。

#### 目次

- 1. resco.Inspections トライアル環境の取得
- 2. Resco モバイルアプリの取得
- 3. resco.Inspections の操作方法
	- ・Step 1. チェックリストの作成
	- ・Step 2. チェックリストへの回答
	- ・Step 3. 回答結果の確認

### **1. resco.Inspections トライアル環境の取得**

resco.Inspections のトライアルリクエストフォームにアクセスします。

[https://www.resco.net/request-a-trial/?product=inspections&backend=microsoft](https://www.resco.net/request-a-trial/?product=inspections&backend=microsoft-dynamics-365)[dynamics-365](https://www.resco.net/request-a-trial/?product=inspections&backend=microsoft-dynamics-365)

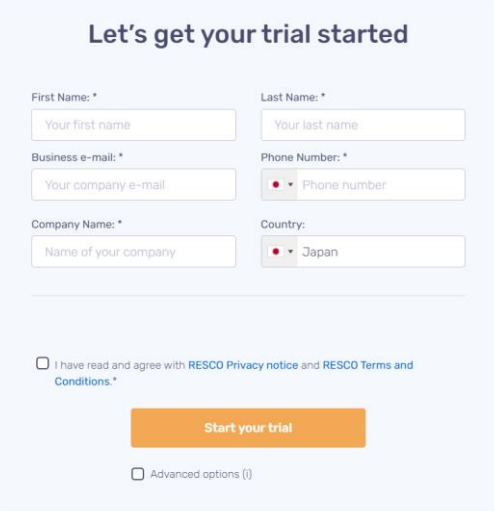

以下の内容を入力します。

・First Name, Last Name:ご自身の名前を入力します。この名前が、トライアル環境のログインユー ザーの名前になります。

・Business e-mail, Phone Number:有効なメールアドレスと電話番号を入力します。トライアル環 境の取得後、確認メールが届きます。

・Company Name:ご自身の会社名を入力します。この名前が、トライアル環境の名前になります。

・Country:お住まいの国を選択します。

・I have read and agree with RESCO Privacy notice and RESCO Terms and Conditions. チェックボックス:

RESCO のプライバシー通知と RESCO の利用規約を読み、チェックを入れます。

・Advanced options:チェックを入れると、サーバーの場所(欧州かアメリカ合衆国)を選択できます。 ここではチェックを入れずにスキップします。

全て入力したら、「Start your trial」ボタンをクリックします。トライアル環境のセットアップが始まります。

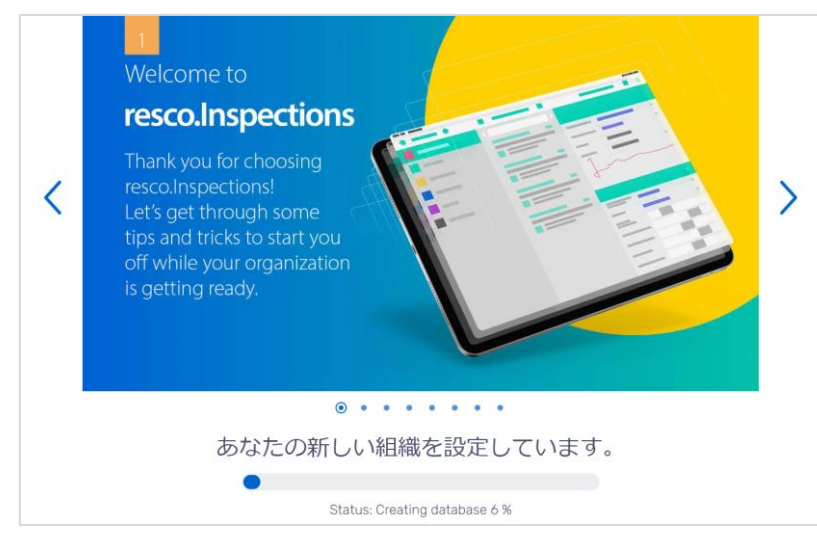

数分待つと、resco.Inspections のメイン画面に遷移します。この画面から、resco.Inspections のす べての機能にアクセスできます。

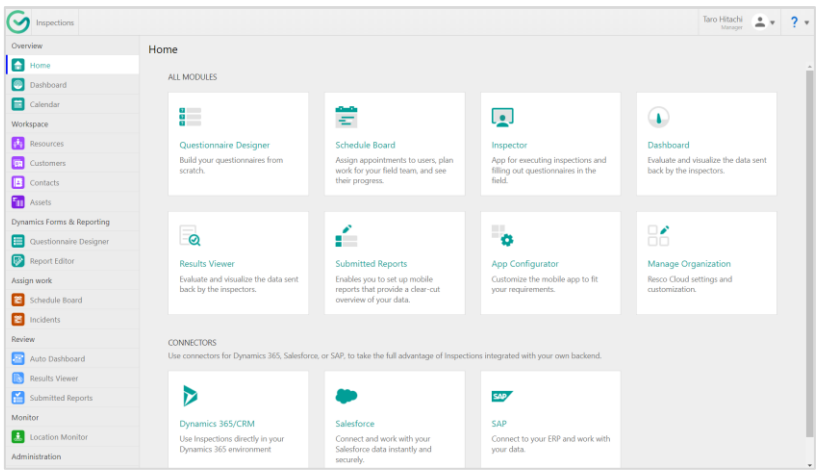

同時に、トライアル環境作成完了のメールが届きます。メールの中には以下のログイン情報が記載されて います。

・トライアル環境の URL, Organization(トライアル環境の組織名), Username, E-mail メール内の「Start here」ボタンをクリックし、トライアル環境にログインするためのパスワードを設定します。 「Reset Password」をクリックして数秒待つと、resco.Inspections のメイン画面に遷移します。 これでトライアル環境のセットアップは完了です。

次にトライアル環境にアクセスするときは、メールに記載された URL にアクセスし、ユーザー名(メールアド レス)とパスワードでログインします。

# **2. Resco Inspections モバイルアプリの取得**

続いて、モバイルデバイスから Resco へ接続するためのモバイルアプリをインストールします。 ※次のプラットフォームをサポートしています。

- $\cdot$ iOS10+
- $\cdot$ Android 5+
- $\cdot$ Windows 10+
- $\cdot$ Wear OS 2.0+

ご利用のデバイスに合わせたアプリストアにアクセスします。 「Resco Inspections」と検索します。 下のアイコンのアプリをインストールします。

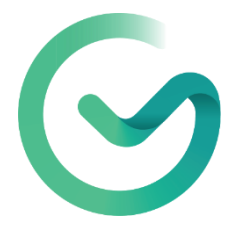

# **2. resco.Inspections の基本操作**

### **Step 1. チェックリストの作成**

resco.Inspections では、「Questionnaire Designer」を使用して簡単にチェックリストを作成できま す。

まず、resco.Inspections のトライアル環境にアクセスし、「Questionnaire Designer」を開きます。

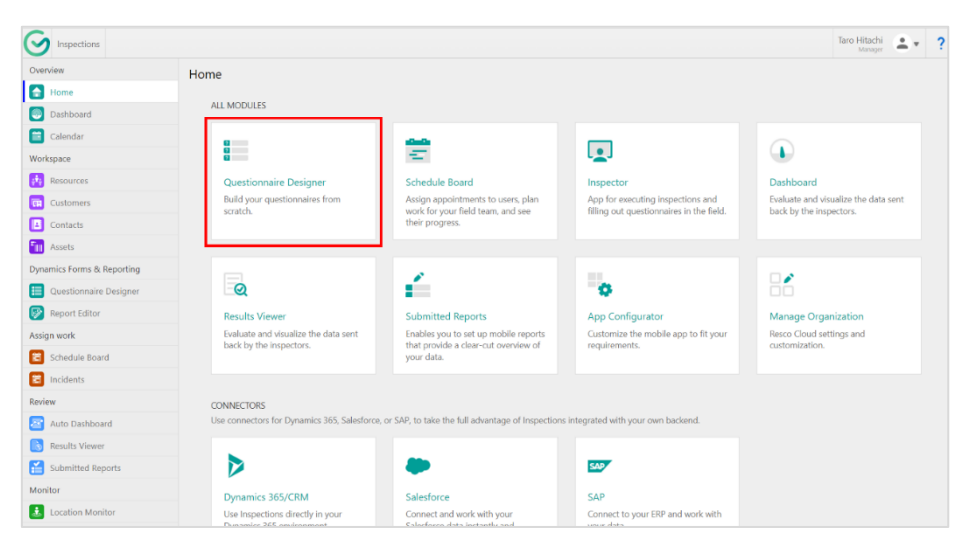

Questionnaire Designer の画面に遷移します。この画面から、チェックリストを作成・編集します。 画面中央には、チェックリストのサンプルが置かれています。

ここでは、実際に簡単なチェックリストを作成してみましょう。

「New Questionnaire」をクリックします。

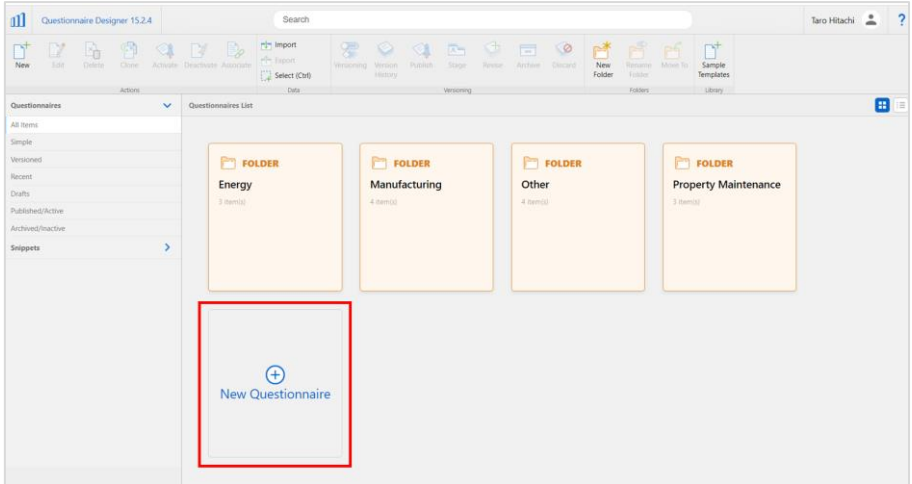

新しいチェックリストの初期設定用のウィザードが開きます。ここでは、初期値のまま変更せず、右下の 「CREATE」をクリックします。

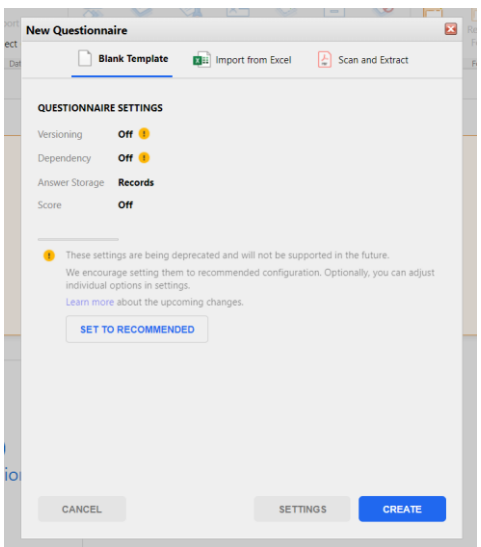

## チェックリストの編集画面が開きます。

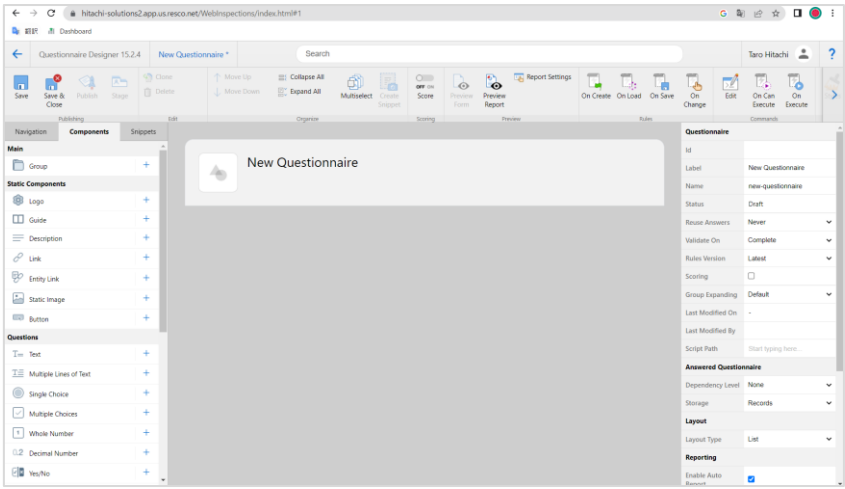

【編集方法】

まず、チェックリストのタイトルを変えてみましょう。

「New Questionnaire」の文字をダブルクリックすると、文字を編集できます。任意のタイトルを入力しま す。 例:Test

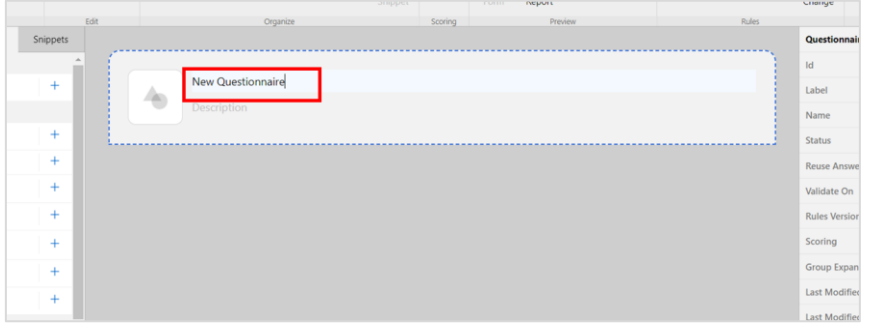

続いて、チェックリストのパーツを追加していきます。 パーツは左側のリストから選択できます。

【パーツの種類】

Static Components:回答者が編集できないアイテムです。画像や説明文、リンクなどを追加できます。 Questions:回答者が値を入力できるアイテムです。テキスト、選択式、数字、日付、画像などさまざま なフォーマットの質問を追加できます。

Group:複数のアイテムをグループ化します。チェックリストを見やすく区切りたいときや、同じ質問を繰り返 し入力させたい場合に役立ちます。

各アイテムにカーソルを合わせ、表示されたメッセージの「More Info…」をクリックすると、Resco wiki (英語サイト)に遷移して、詳しい説明を確認できます。

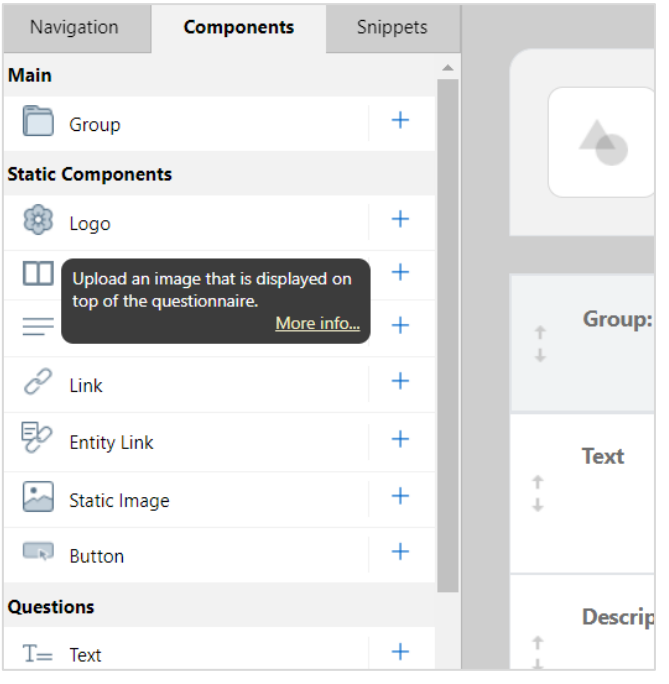

ためしに、テキスト形式で回答するアイテムを追加してみましょう。

1. 左側のリストから、「Text」をクリックします。

2. 中央に Text のアイテムが追加されます。お好みで値を編集します。

・Text:質問文を入力します。

- ・Add Description:質問の補足説明などを入力します。
- ・Default value:回答の初期値を入力します。
- ・Maximum Length:回答の最大文字数を指定します。
- 入力したら、画面左上の「Save」ボタンを押して保存します。

画面上部のツールバーから「Preview Form」をクリックすると、保存したチェックリストのプレビューを確認で きます。

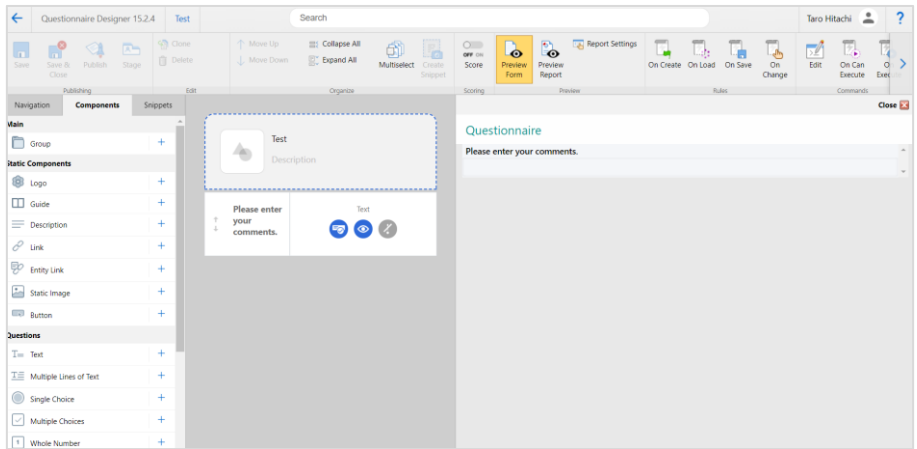

同様の手順で、お好きなアイテムをチェックリストに追加し、保存します。 編集が終わったら、画面左上の「Save & Close」をクリックして編集画面を閉じます。

画面中央に、作成したチェックリストが表示されています。クリックして選択し、ツールバーの「Activate」を クリックします。

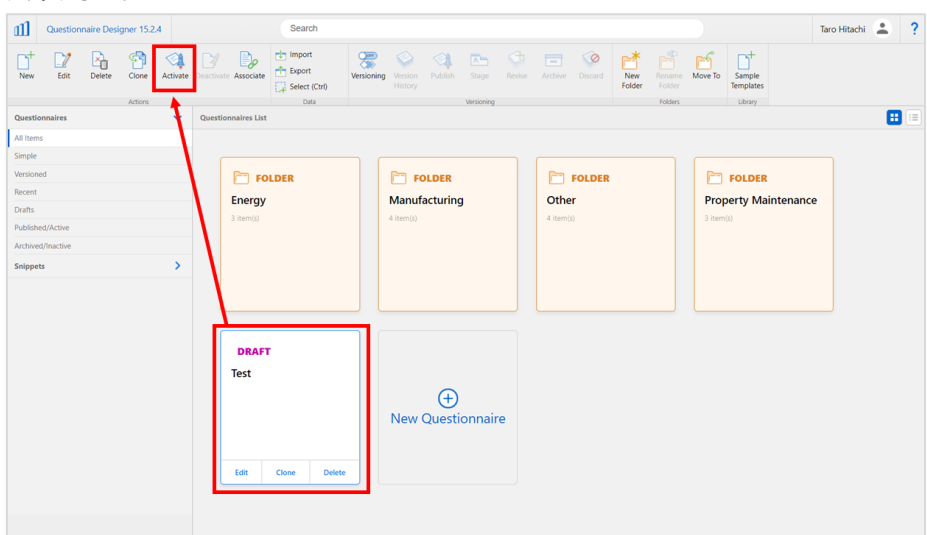

チェックリストのステータスが DRAFT から ACTIVE に変わり、ユーザーがモバイルアプリから回答できるよう になります。

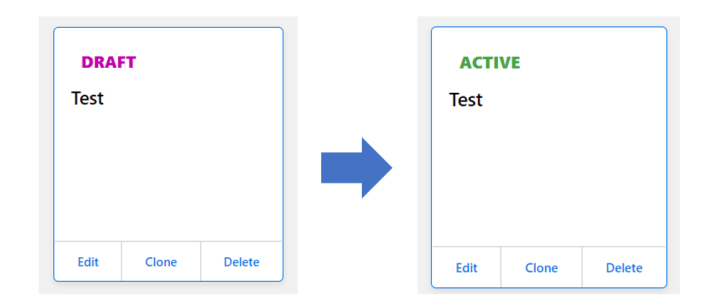

# **Step 2.チェックリストへの回答**

Resco Inspections アプリでチェックリストを開き、回答します。 まず、Resco Inspections アプリを起動します。

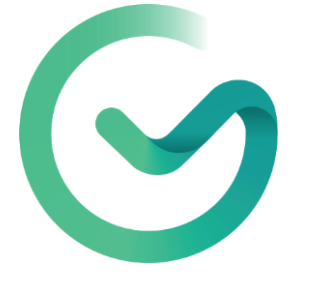

### 機能紹介の画面が出ます。

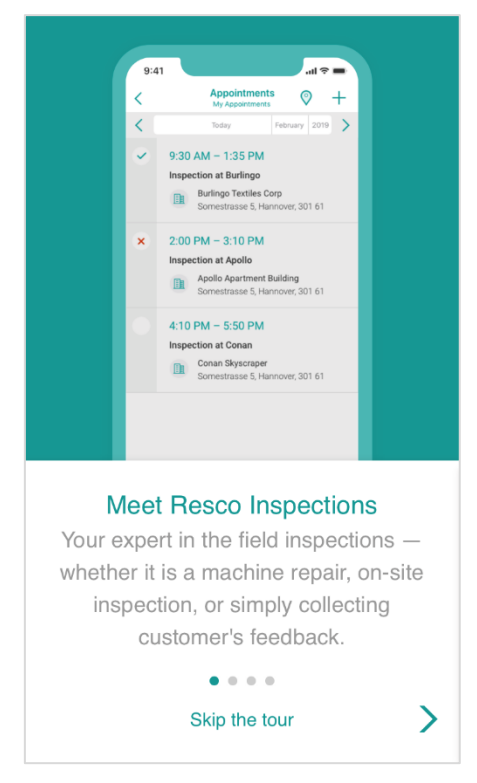

```
機能紹介の画面を読み終わると、ログイン画面が出ます。
以下の内容を入力します。
\cdotUser Mode = Standard User
・URL = 環境の URL ※トライアル環境取得時に届いたメールに記載された URL 
例)https://[環境名].app.[us または eu].resco.net/
・Username、Password = トライアル環境取得時に登録したメールアドレスとパスワード
\cdotSave Password = ON
```
入力したら、右上の同期ボタンをクリックします。しばらく待つと、アプリの選択画面が開きます。 「Inspector」を選択します。

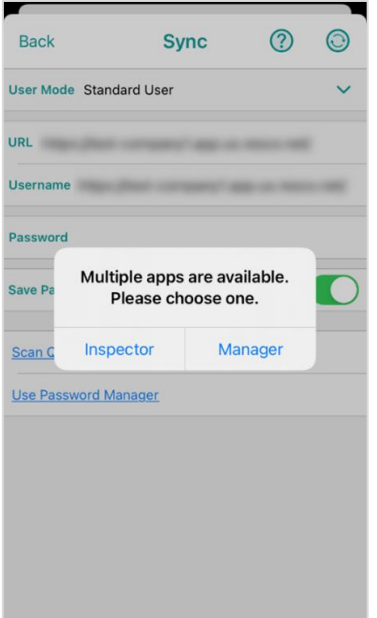

現場作業員用のホーム画面が開きます。

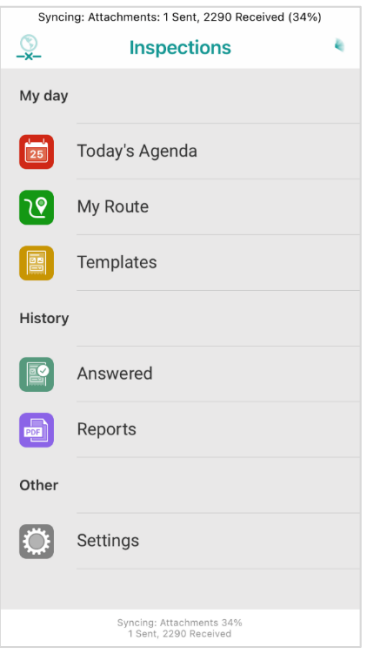

ホーム画面から「Templates」を選択します。

回答可能なチェックリストの一覧が表示されます。下にスクロールすると、前の手順で作成したチェックリスト があります。 他のチェックリストはデモ用のデータです。例えば、「Quality Assurance」はこのようなチェッ クリストをお試しできます。

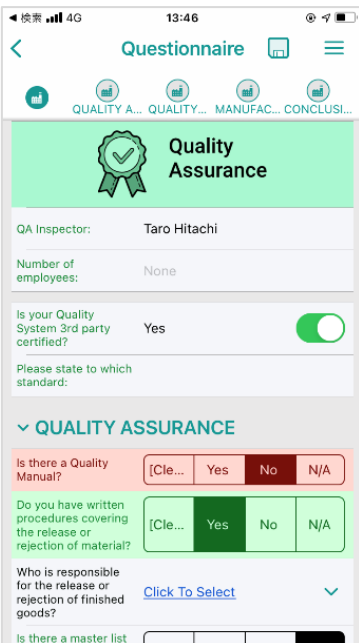

作成したチェックリストを開きます。

回答を入力し、右上のハンバーガーボタン(三)をクリックします。「Complete」を選択します。

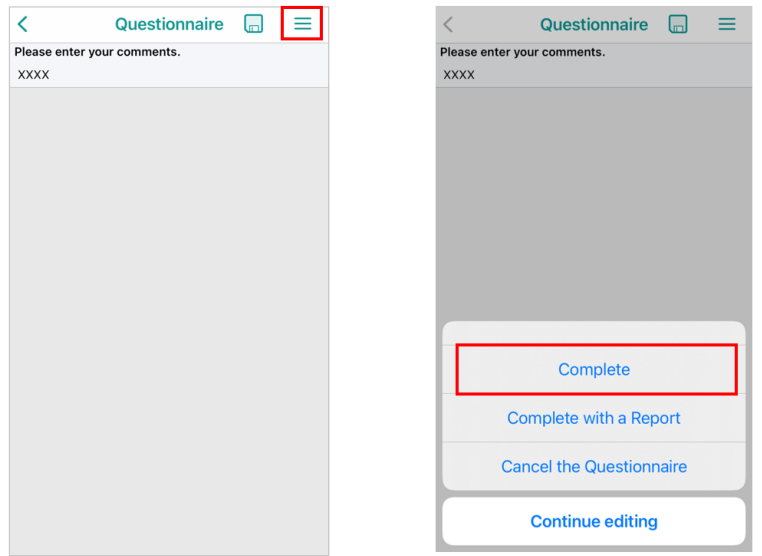

これで回答完了です。

## **Step3. 回答済みチェックリストの結果確認**

resco.Inspections では、「Results Viewer」で回答済みチェックリストの結果を確認したり、エクスポ ートしたりできます。

resco.Inspections 画面中央の「Results Viewer」をクリックします。

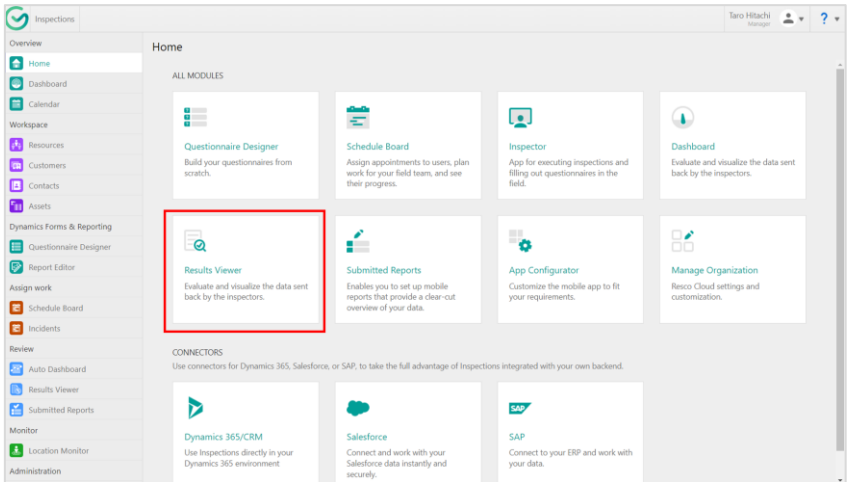

Results Viewer が起動します。

画面中央に、回答済みのチェックリストの一覧が表示されます。 一覧から一つをクリックすると、右側に回答結果が表示されます。

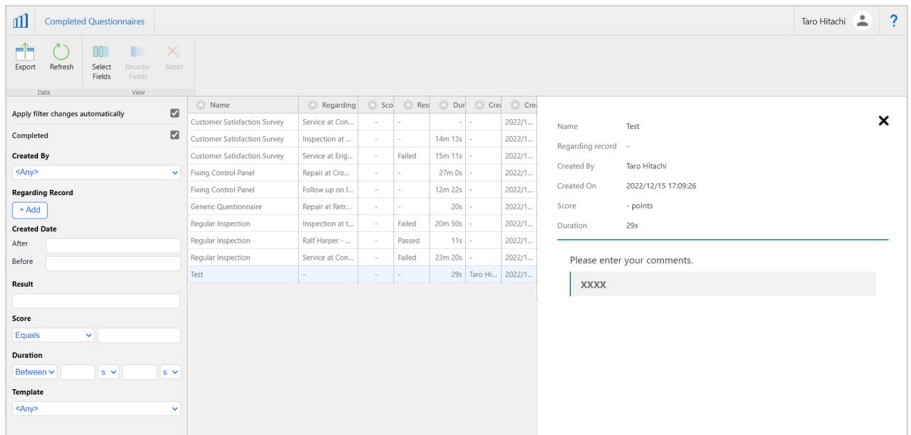

画面左側のメニューから、結果をフィルタリングします。また、画面上部の「Export」ボタンから、回答結果 のデータを出力します。

以上で resco.Inspections の基本的な操作は完了です。 より詳しい操作方法は、以下のラーニングサイトでご確認いただけます。 ・Resco Academy <https://www.resco.net/academy/>